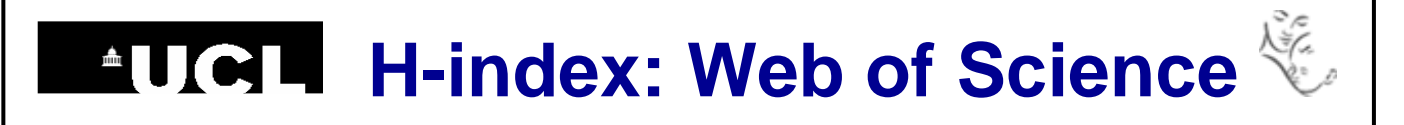

## **Find your h-index in Web of Science**

**1.** Go to the Web of Science [\(wok.mimas.ac.uk\)](http://wok.mimas.ac.uk/) and click to gain access:

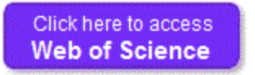

**2.** Select **Author Search** from the drop-down menu above the search box.

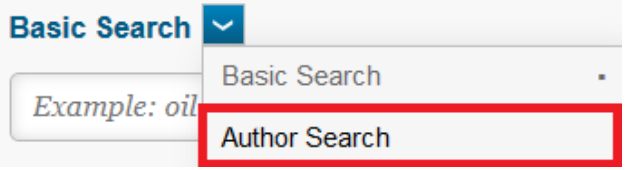

**3.** Type your name into the search boxes. Click on Add Author Name Variant beneath the search box to add all the ways that your name might appear in your publications.

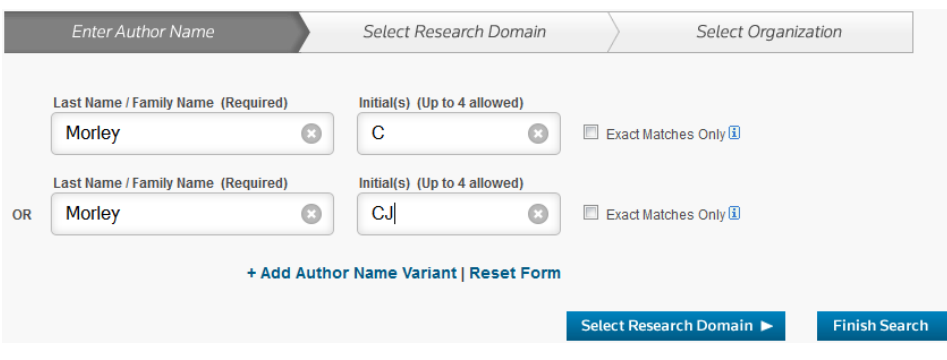

**4.** Click on **Finish Search**, then click on **Article Groups.**

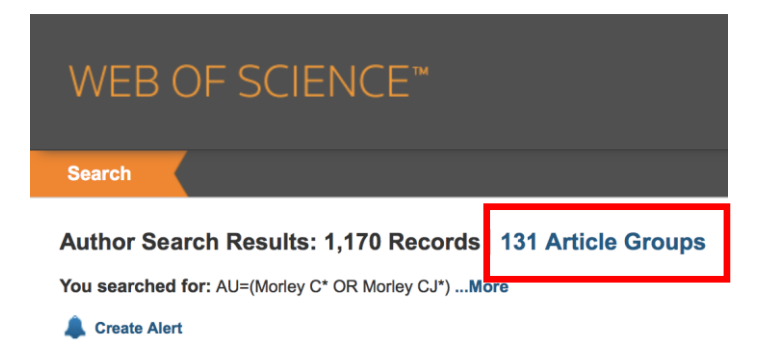

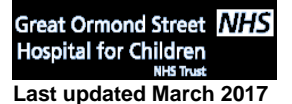

**Great Ormond Street NHS** UCL Great Ormond Street Institute of Child Health Library E-mail: [ich.library@ucl.ac.uk](mailto:ichlibrary@ucl.ac.uk) **Last updated March <sup>2017</sup> https://www.ucl.ac.uk/child-health/support-services/library**

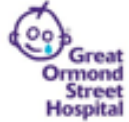

## **H-index: Web of Science**

The results are now grouped into sets of publications that are likely to have been written by the same person.

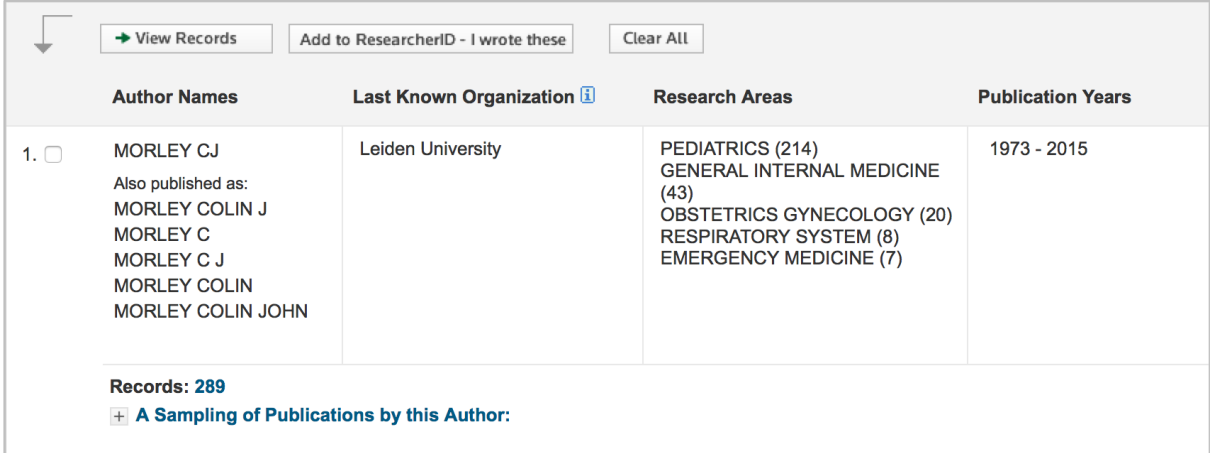

**5.** Tick the checkboxes next to any sets that include your publications and then click on **View Records** at the top of the list.

**6.** To generate your h-index, click on **Create Citation Report** at the top right of the results list.

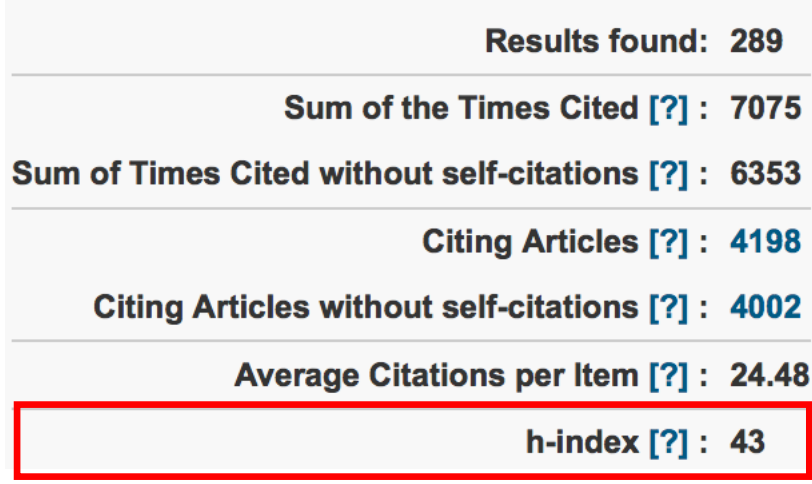

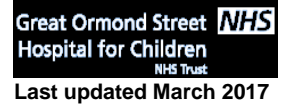

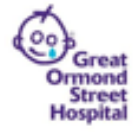